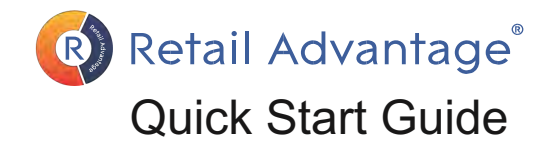

#### Accessing Retail Advantage

Accessing Retail Advantage is very similar regardless of whether you use a desktop / laptop or mobile device. Simply open an internet browser and enter the following into the address bar [: app.retailadvantage.co.uk/nottingham](https://app.retailadvantage.co.uk/nottingham)

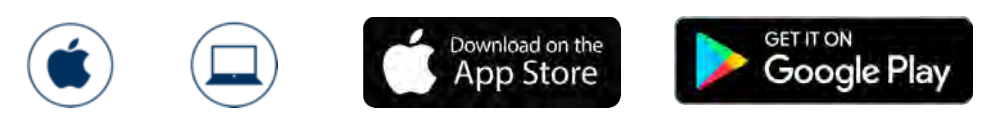

Alternatively download the Retail Advantage app onto your mobile device from the relevant app store. This delivers and experience optimised for mobile and tablet devices.

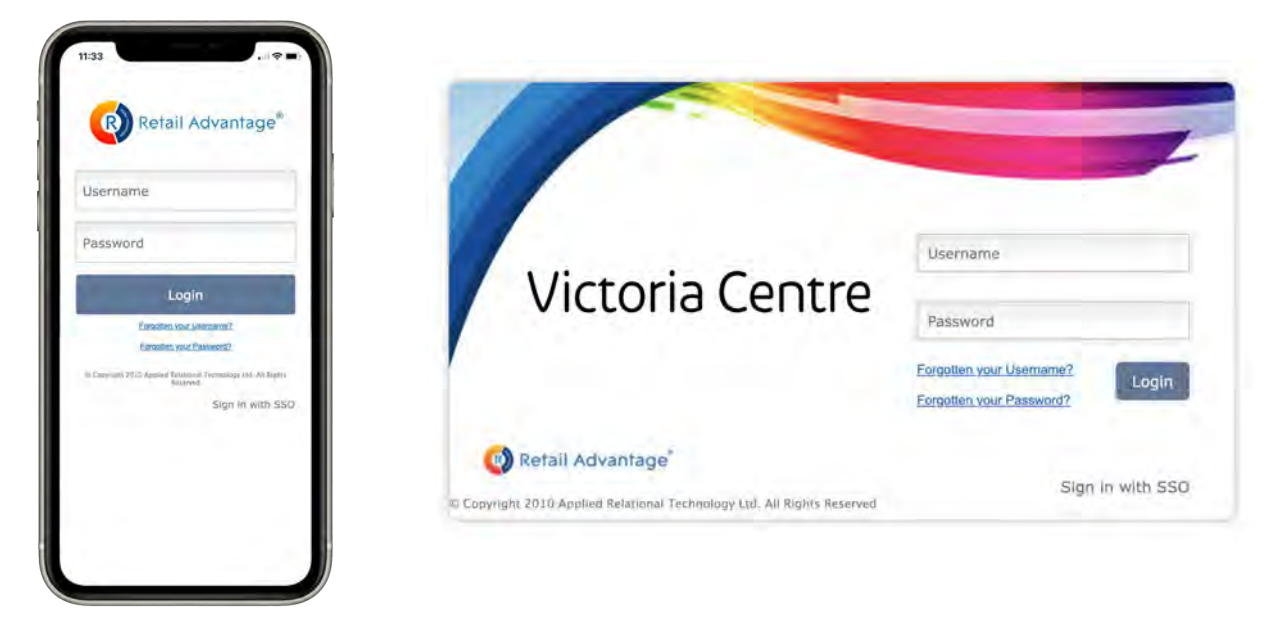

Enter your Username and Password in the boxes and click the Login button. Your Landing Page will then be displayed:

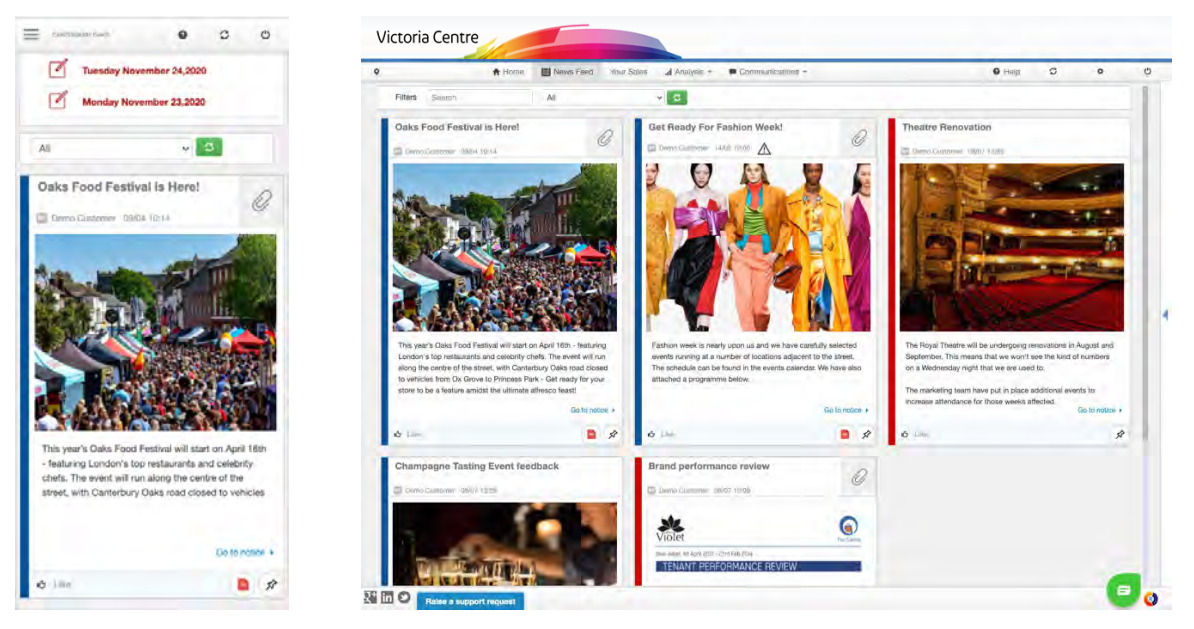

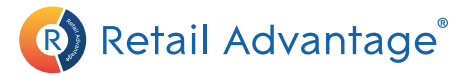

### Menu Layouts - Brand Partner

A Home News Feed Your Sales 合 **HOME** ⊫ **NEWS FEED**  $\blacksquare$  Communications  $\blacktriangledown$ htd YOUR SALES all. **ANALYSIS** Noticeboard ≝ 賱 **COMMUNICATIONS Documents** 冒 Noticeboard Contacts Messaging D **Documents** Events Calendar  $\overline{\mathsf{x}}$ Messaging  $\approx$ **Events Calendar**  $\blacksquare$  Analysis: Reports  $\blacktriangleright$ **ANALYSIS** .d Reports йÍ 斎 Reports õîs Footfall **ôß** Footfall  $\overline{\phantom{a}}$ Tenant V Tenant Mobile App menu layout Desktop browser menu layouts

The examples below demonstrate the Main areas that you will see on their Navigation Menu:

Below is an explanation of some key modules that will often appear on the navigation menu.

- Home Button This links the user to their primary dashboard
- **News Feed** This is a primary view of information about what's happening
- Your Sales This is where sales form status and data entry can found
- **Analysis** This provides access to a number of different reports and analysis tools
- **Communication** Notice board, documents library, messaging and contacts to keep users updated on what's happening

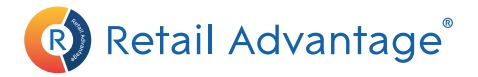

#### Mobile Views

If you are using Retail Advantage on a mobile device, content will be presented differently. however, most operations will be performed in a very similar way.

Click on the mini Mobile Menu at the top left to navigate to different modules. When you are in different modules, the menu control-panels that would normally sit on the left of the action Window are hidden. To access these controls, click on the blue  $\blacksquare$  button at the top left, just below the mini menu.

This will reveal the control panel. When you have made your selection from this control panel, you may need to hide the control panel again to view the updated page.

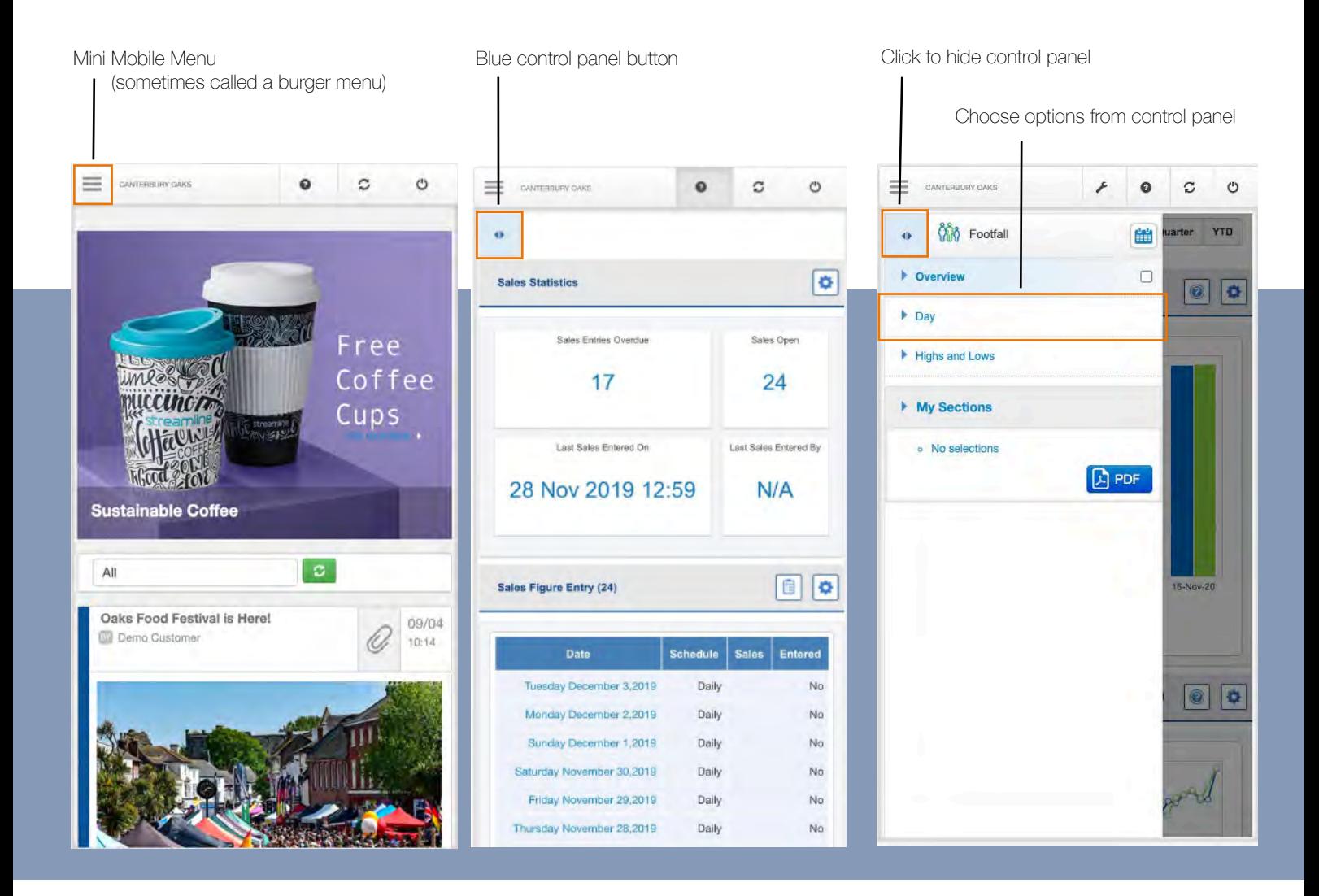

If you are using an iPad, the service will display Retail Advantage with an experience closer to the full standard application.

 $\overline{A}$ 

# Your Sales

From the Your Sales module provides access to submit turnover data, view data submission information and access performance Ranking statistics.

To go there, choose "Your Sales" form the navigation menu.

## Submitting sales Data

forms will show in Red.

Submission of sales figures can be accomplished from the main Your Sales page. To the right of the Action window you will see two areas. Sales Statistics at the top and Sales Figure entry below.

The Sales Statistics box provides information on the number of sales forms that are currently open to supply data to. There is also information on any form that are currently overdue and notes on recently submitted data.

Salge Statistics

Clicking on a date listed will take you directly to the sales form to supply data.

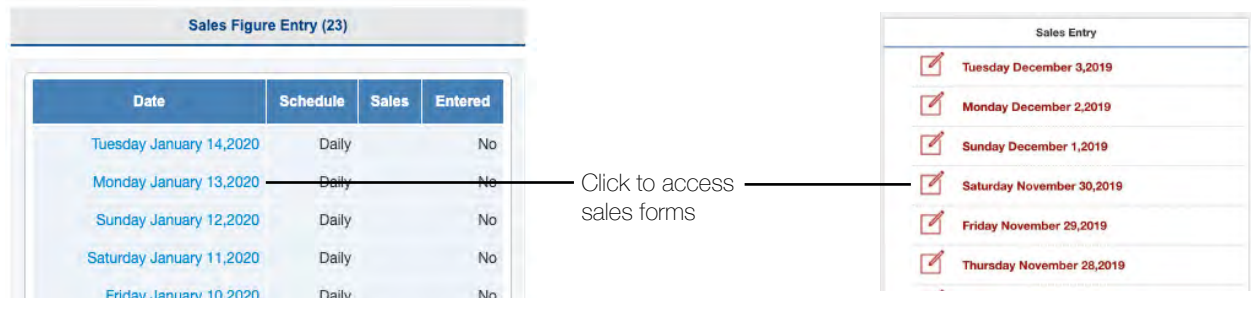

You can also access sales forms from the top of the News-Feed on a mobile device or the Sales Sales Figure Entry widget from your home dashboard. On the News Feed, any overdue sales

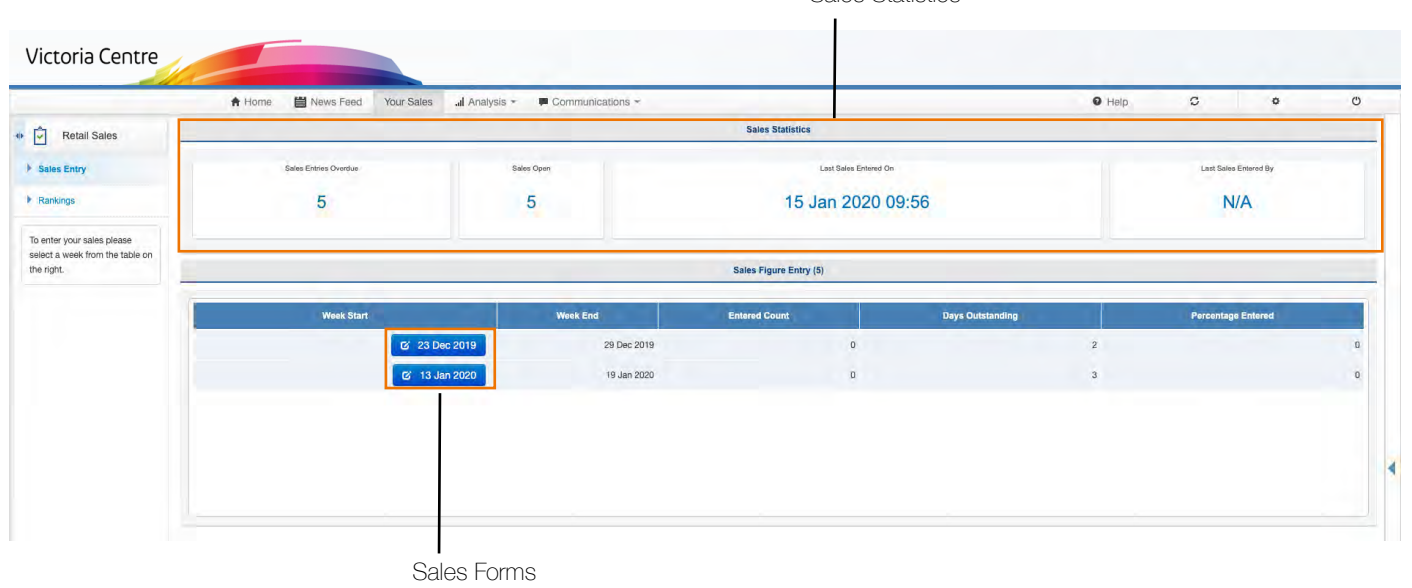

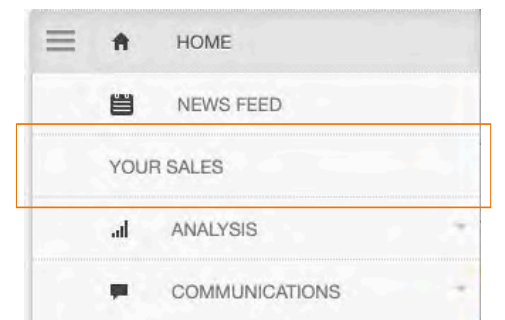

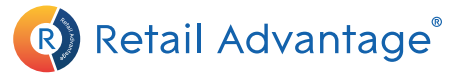

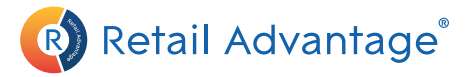

Any outstanding sales forms that are listed in the Sales Figure Entry Box can be accessed by clicking on the blue button marked with a date for each form. This will bring up the data submission window.

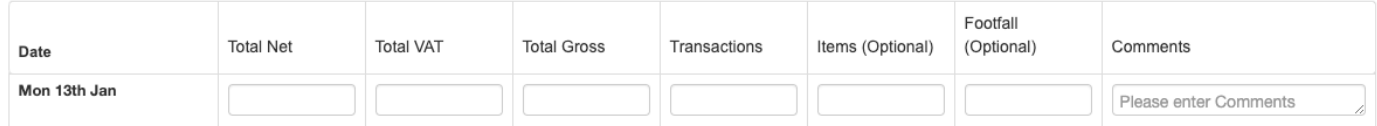

**Please note, when using Retail Advantage on a mobile device, you will need to ensure you have access to either a WIFI network or mobile data connection to send your sales data to the Retail Advantage database.**

The questions in each form will be specific to each retail destination. Any fields in columns marked with a  $*$  are mandatory. To submit your sales data, type in answers to the questions in the form.

Type values into the boxes provided, checking carefully as you go.

If you are part-way through a week, you can submit some daily entries and save these down by clicking the blue submit button.

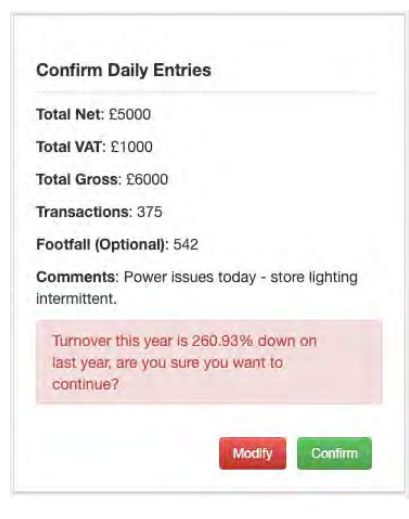

Retail Advantage will perform some calculations to check if any data appears incorrect. If something appears wrong, error messages will appear in red. For example, this will happen when sales data does not add up or if figures seem

to be unusually low or high.

If any values are flagged-up by the system, please double-check your numbers. Gross figures for example must be a total of Net + VAT.

If Retail Advantage suggests your data is particularly high or low but you are sure the numbers are correct, you can still confirm these amounts and proceed.

In this instance we would recommend submitting a note in the comments box.

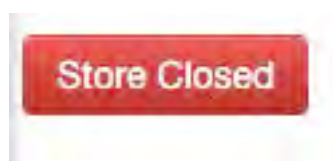

If the store was closed, you can simply click on the "Store Closed" button to complete the form and mark the store as unable to trade for the day.

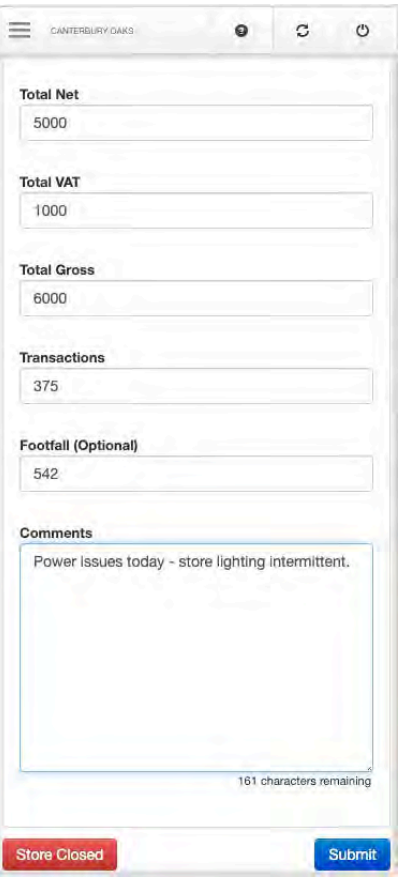

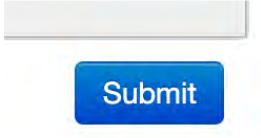